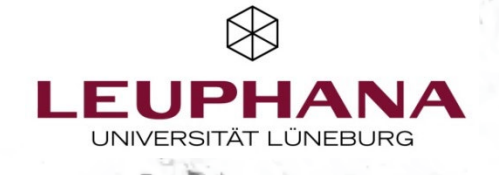

 $\overline{a}$ 

 $\frac{1}{2}$ 

 $\chi_{\Gamma}$ 

# **Navigator Gemeinsames Lernen & Arbeiten in Online-Umgebungen**

Re Vie

Lehrservice Leuphana Universität Lüneburg, aktualisiert November 2023 (V1.4 | 2023)

## **Infos zum Navigator**

- Der interaktive Navigator zum gemeinsamen Arbeiten und Lernen in Online-Umgebungen gibt Orientierung, für welche kollaborativen und kooperativen Lernaktivitäten der Einsatz welcher Tools geeignet ist.
- Den Ausgangspunkt bilden didaktische Fragestellungen und Ziele mit einem Schwerpunkt auf Aktivitäten, die in einzelnen Lerneinheiten eingesetzt werden können und die nicht erfordern, das gesamte Seminarkonzept auf diese auszurichten.
- Es wird jeweils angegeben, ob sich die Tools eher für das zeitgleiche (=synchrone) oder zeitversetzte (=asynchrone) Arbeiten oder für beides gleich gut (a/synchron) eignen, wobei dies nur als Empfehlung zu verstehen ist.

Grundsätzlich zielt der Navigator auf Orientierung und erhebt keinen Anspruch auf Vollständigkeit.

- Bei den digitalen Tools stehen die Bordmittel von Moodle im Vordergrund – ergänzt um einige weitere Leuphana-Tools.
- Der Navigator ist interaktiv angelegt. Von der Übersichtskarte aus gelangen Sie per Klick zu den Themenseiten. Teilweise können Sie über entsprechende Buttons Zusatzinfos aufrufen. Über den Kompass-Button unten rechts gelangen Sie stets zurück zur Übersichtskarte. Außerdem können Sie mit den Pfeiltasten der Tastatur navigieren.

Am Ende finden Sie eine Liste mit weiterführenden Links.

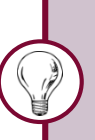

Führen Sie Studierende beim Einsatz neuer Tools in die Nutzung dieser ein und berücksichtigen Sie den Einarbeitungsaufwand bei der Zeitplanung.

<span id="page-2-0"></span>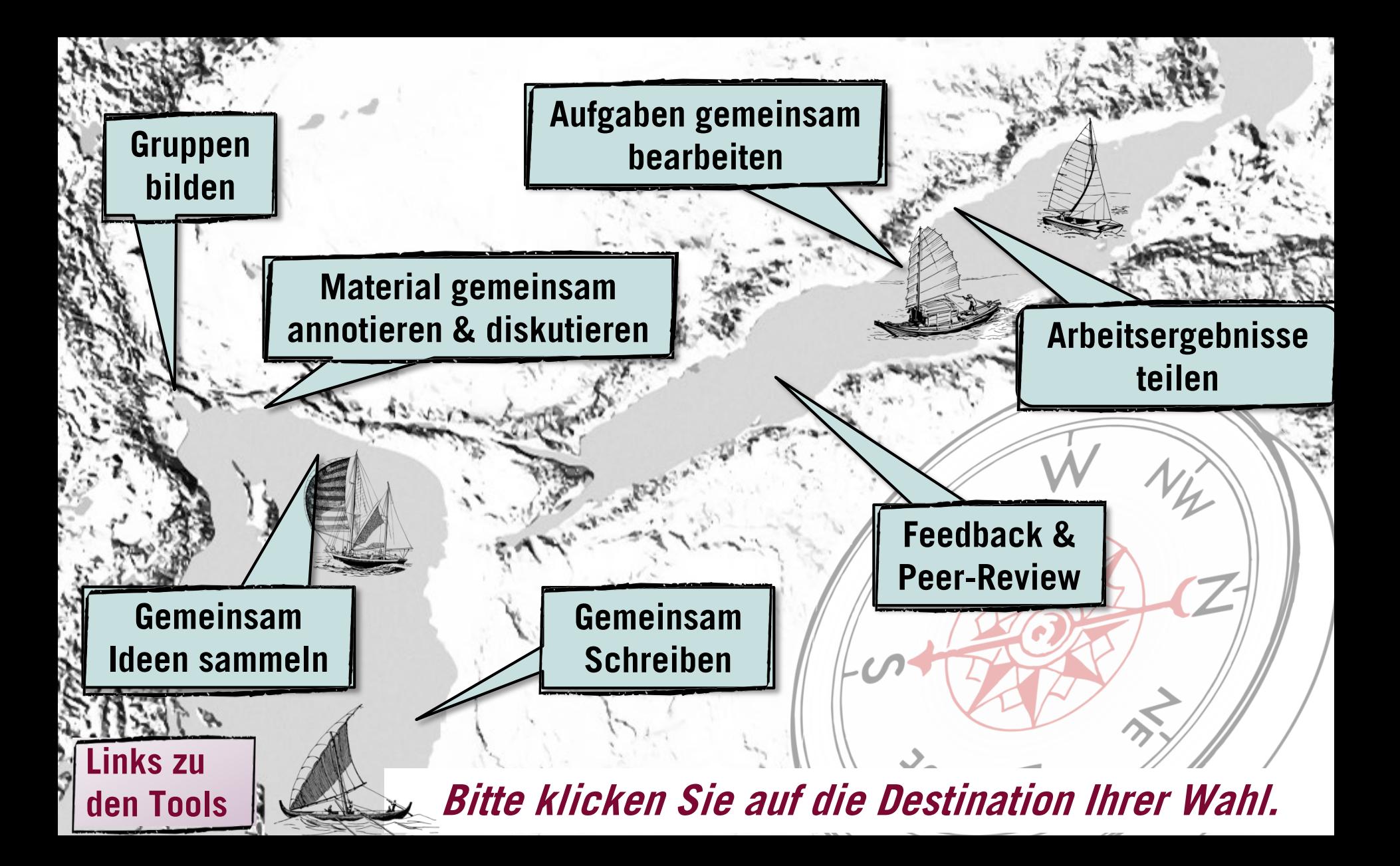

### <span id="page-3-0"></span>**Arbeitsgruppen bilden** ℳ

Die Studierenden sollen sich A *R* ble Studierenden sollen sich **B**<br> **A** Arbeitsgruppen zuordnen.

## **Moodle-Abstimmung/Cryptpad**

- Nutzen Sie die Moodle-Abstimmung. Sie können eine Höchstzahl pro Gruppe festlegen.
- Alternativ können Sie ein Cryptpad nutzen. Hier können Studierende jedoch theoretisch andere Studierende löschen und Vorgaben der Gruppenhöchstzahl ignorieren.

HINWEIS: Die Gruppenfunktion in Moodle ist komplex und erfordert eine gewisse Einarbeitung. Sie lohnt daher v.a. für Gruppenarbeiten, die länger als eine Sitzung andauern.

### **[zusätzliche Hinweise zur Gruppenkoordination](#page-4-0)**

Es sollen Gruppen durch die Lehrperson oder durch die Studierenden gebildet werden und diesen Arbeitsaufträge, Material und eigene Moodle-Aktivitäten zugeordnet werden.

### **Moodle-Gruppenfunktion**

Nutzen Sie die Moodle-Gruppenwahl.

- Sie können eine Höchstzahl pro Gruppe festlegen und den Gruppen spezifische Aktivitäten/Materialien zuordnen.
- Bei der Zuordnung von Aktivitäten haben Sie zwei Optionen:
	- − Alle können den Bereich der anderen Gruppen einsehen, aber nur den Bereich der eigenen Gruppe bearbeiten. Einstellung Gruppenmodus sichtbare Gruppen
	- − Material und Aktivitäten einer Gruppe sind nur für Mit-glieder (plus Lehrperson) einsehbar und bearbeitbar. Einstellung Gruppenmodus getrennte Gruppen oder Zugangsbeschränkung auf eine Gruppe via Einstellung Voraussetzungen

## <span id="page-4-0"></span>**Hinweise zur Bildung & Koordination von Gruppen**

### **Gruppenbildung**

Überlegen Sie sich vorher, wie die Gruppenbildung erfolgen soll.

- Wählen die Studierende selbst ein Thema oder ordnen Sie die Studierenden zu?
- Es ist hilfreich, wenn für alle transparent ist, wer in welcher Gruppe ist.

### **Bearbeitungszeit**

Die Erstellung gemeinsamer Texte kann diverse Abstimmungsprozesse erfordern, bei der Abhängigkeiten bestehen (Person B kann evtl. erst schreiben, wenn Person A fertig ist).

• Räumen Sie ausreichend Zeit ein. Eine Woche kann sehr kurz sein, Arbeitsphasen von zwei Wochen (oder mehr) können sinnvoller sein.

### **[Koordination der Zusammenarbeit](#page-12-0)**

Wenn Gruppenarbeiten umfangreicher sind und nicht synchron in einer Webkonferenz stattfinden, erfordern sie häufig eine Koordination der Zusammenarbeit.

- Vergeben Sie Gruppenrollen mit Verantwortlichkeiten für Moderation, Zeitmanagement und Ergebnisdokumentation.
- Am besten werden die Zuständigkeiten für alle einsehbar dokumentiert (bei Bedarf terminiert mit Fristen).

**[zurück](#page-3-0)**

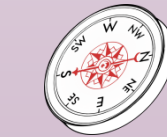

# <span id="page-5-0"></span>**Arbeitsergebnisse teilen**

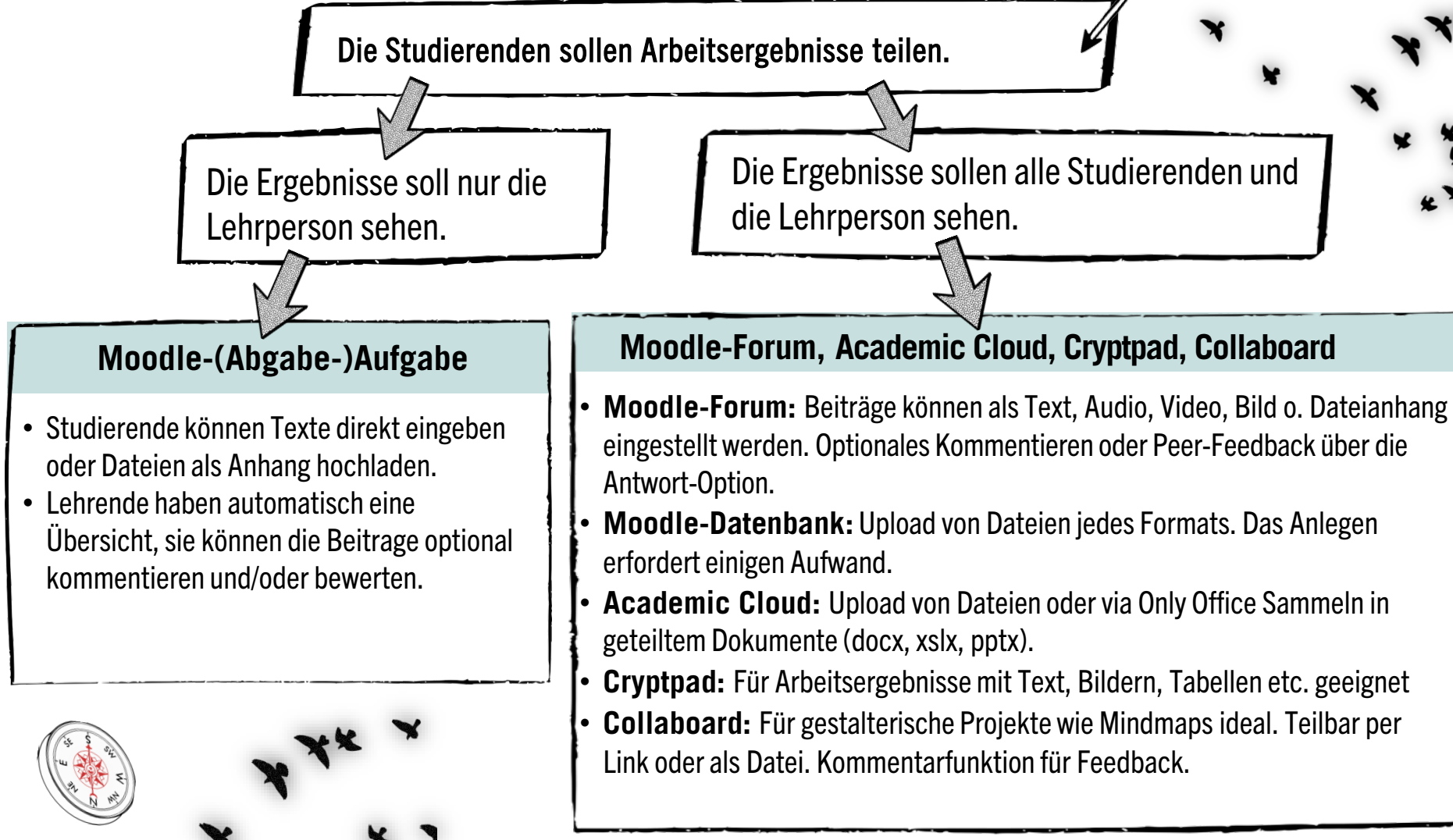

## <span id="page-6-0"></span>**Aufgaben gemeinsam bearbeiten**

Die Studierenden sollen sich **A** ) während einer Videokonferenz in  $\begin{bmatrix} B \end{bmatrix}$ Gruppen austauschen.

## **Breakout Rooms**

的

Mithilfe der Breakout Rooms des Videokonferenztools können Studierende sich in Kleingruppen austauschen. Notizen können auf Whiteboards der Videokonferenztools festgehalten werden. Die Lehrperson kann sich in die Gruppen dazu schalten.

Die Studierenden sollen eine Aufgaben gemeinsam schriftlich bearbeiten und dokumentieren.

• **Academic Cloud** direkt im Webbrowser via Only-Office-Option (Dokumente im Format docx, xslx, pptx)

**Synchrones Arbeiten**

• **Cryptpad**

• **Whiteboards der Videokonferenz-Tools**

• **Collaboard**

• **Academic Cloud** • **Cryptpad** • **Moodle-Forum** • **Moodle-Wiki** (für komplexere Beiträge)

**Asynchrones Arbeiten**

• **Moodle-Board**

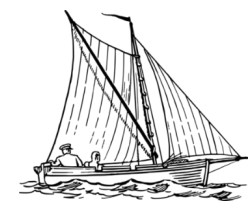

## <span id="page-7-0"></span>**Material annotieren & diskutieren** (Social Reading)

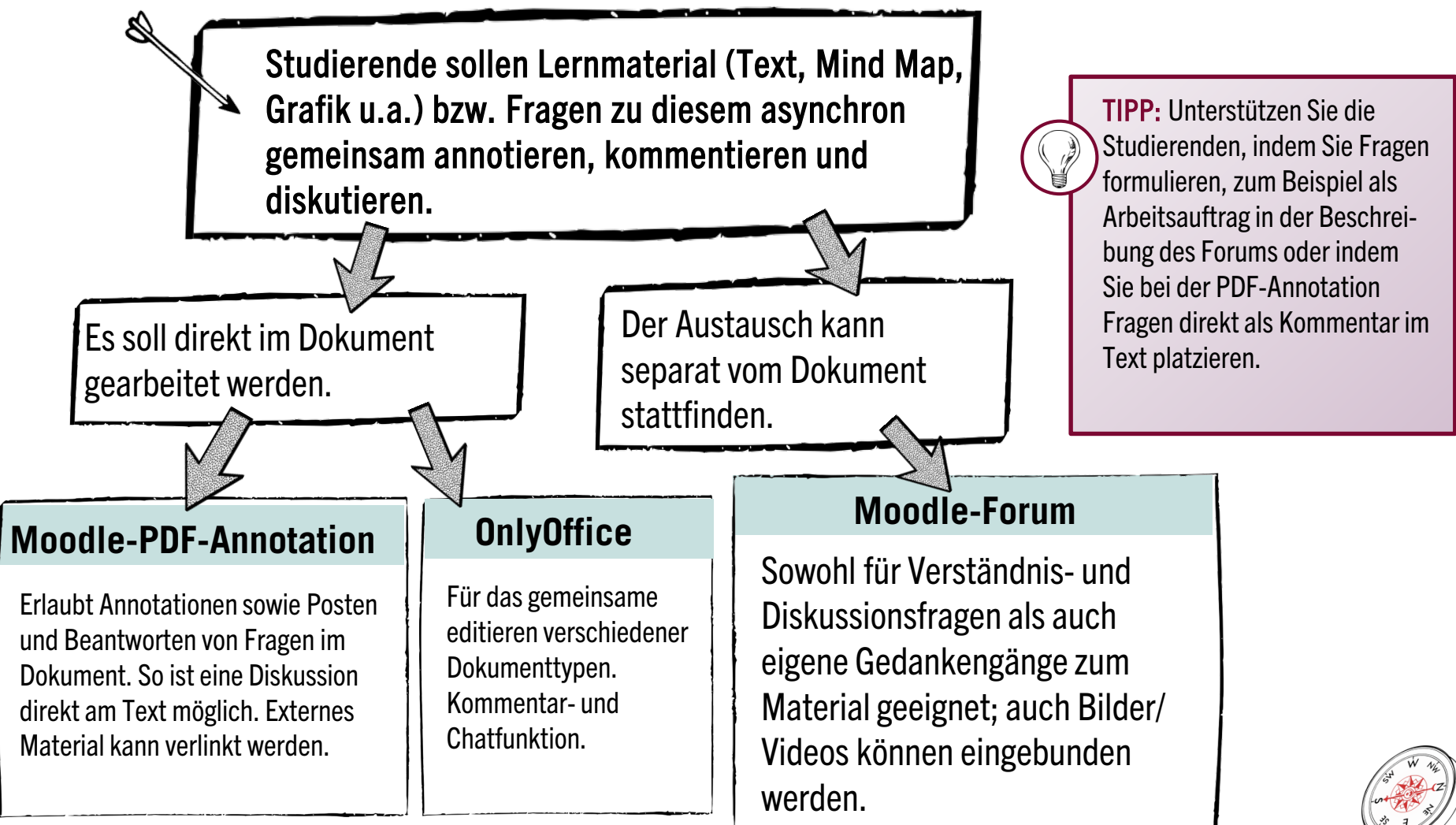

# <span id="page-8-0"></span>**Gemeinsam Schreiben**

Die Studierenden sollen gemeinsam einen Text schreiben oder eine Textsammlung erstellen (Wiki, Glossar, …).

Die Beiträge werden gemeinsam erstellt. **Moodle-Glossar/-Wiki** 

### **Moodle-Wiki**

- Ermöglicht die Sammlung mehrerer Texte mit gegenseitiger Verlinkung und zentraler Navigation.
- Textabschnitte sind einzeln bearbeitbar.
- Eigene Seite zur Diskussion und genaue Nachverfolgung von Änderungen.
- Gut geeignet zur Textproduktion mittels Rollensystem, z. B. Erstautor\*in, Reviewer\*in, Lektor\*in.

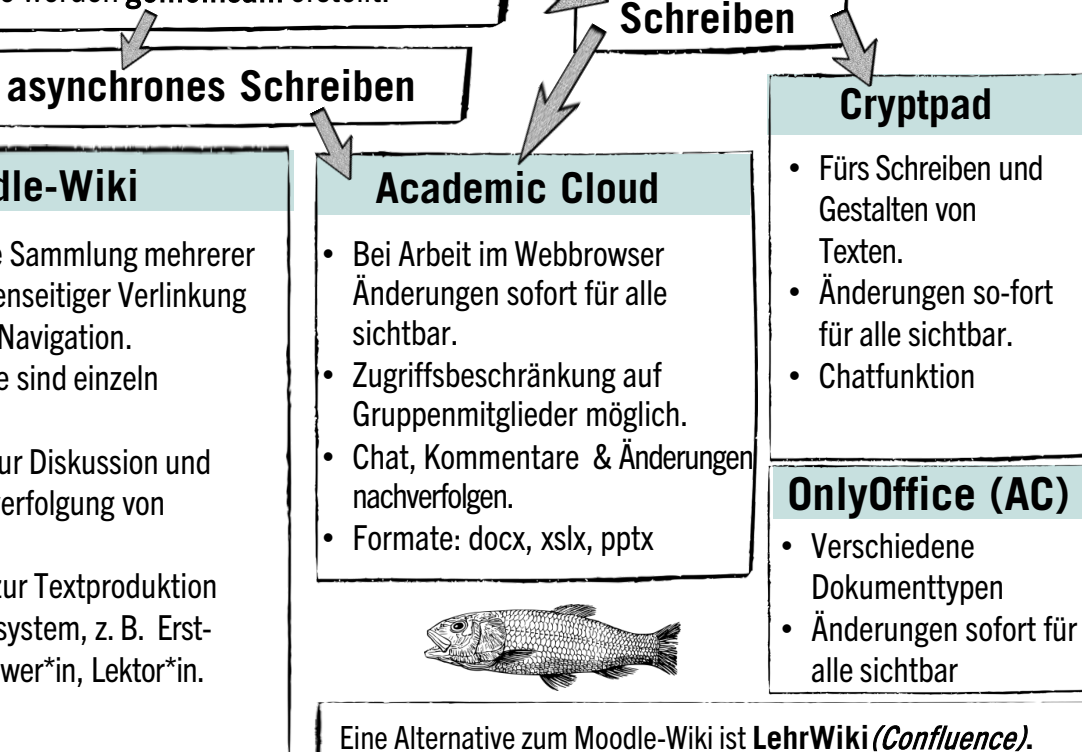

**synchrones** 

- Vorteil: Das Wiki kann öffentlich zugänglich gemacht werden.
- Nachteil: Erfordert eine eigene Nutzer\*innenadministration.

Jede Person erstellt einen eigenen Beitrag.

Die Beiträge können einzeln erstellt werden und durch eine gemeinsame Navigation und Struktur verbunden werden.

- **Glossar:** Eignet sich vor allem zur Erstellung einer einfachen Wissenssammlung, z.B. Begriffsdefinitionen.
- **Wiki:** Eignet sich gut für längere Beiträge, die jeweils auf einer eigenen Seite dargestellt werden. Beide Tools erlauben eine Kommen-

tierung/Diskussion der Beiträge.

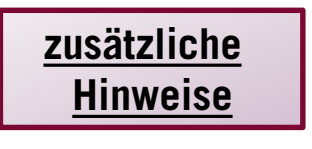

## <span id="page-9-0"></span>**Gemeinsam Schreiben**

### Die Studieren sollen gemeinsam eine Text schreiben gemeinsam eine Text schreiben Text schreiben der Text schreiben oder eine Textus erstellen (Wiki, Glossar, 2008). Derstellen (Wiki, Glossar, 2008). Derstellen (Wiki, Glossar, **Hinweise**

- Die Arbeit mit Wikis erfordert eine Einführung ins Wiki-Prinzip.
- Die Beiträge **Wichter Schriften gemeinsam erstellt. Moodel und der Glossaren eignet sich vor <b>Michael Mühler**<br>Die Beiträge Wiki **Schreiber**<br>Seligen Einee asy**ischer Aufwand verhältnismäßig groß.** • Der Einsatz von asynchronen Wikis oder Glossaren eignet sich vor allem, wenn kollaboratives Schreiben fester Bestandteil des Seminarkonzepts ist. Für den einmaligen Einsatz für Kurztexte ist
	- t cich <u>arund</u>e • eignet gean adaren er<br>Formuliaran in dar Grun lung ein in der dru • Kollaboratives Schreiben bietet sich grundsätzlich eher im asynchronen Format an. Ein Formulieren in der Gruppe gestaltet sich oft schwierig.
- Textabschnitte s**inder Bei der gemeinsamen Arbeit an einem Text ist eine klare** • Eigene Seite zur **Aufgabenformulierung wichtig:** 
	- − Wer macht was?
- Gut geeignet zur | Textel Kommentaren/Review: Welche Kriterien sollen zugrunde gelegt werden?

Beitrag. önnen einzeln erstellt lurch eine gemeinsame Id Struktur verbunden **Eignet sich vor allem** ng einer einfachen nmlung, z.B. Begriffsdefinitionen. et sich gut für längere ie jeweils auf einer te dargestellt werden. rlauben eine ung/Diskussion der

**Jede Person erstellt einen** 

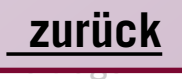

• Vorteil: Das Wiki kann <del>önentnen zugängnen gemacht werden.</del> • Nachteil: Erfordert eine eigene Nutzer\*innenadministration

**Moodle-V** 

• Ermöglicht d

gegenseitiger Ve

verfolgung von Ä

system, z. B. Erst

**Eine Alternative zum I** 

## <span id="page-10-0"></span>**Feedback & Peer-Review**

**[Vorteile & Tipps](#page-13-0)  zum Einsatz von Peer-Feedback**

Die Studierenden sollen Feedback auf die Arbeiten von Peers geben, zum Beispiel eine Projektskizze, Textzusammenfassung oder ein Hausarbeitsexposé begutachten und/oder kommentieren.

- Studierende sollen Feedback auf die Beiträge anderer geben.
- Das Feedback ist für alle im Kurs einsehbar.
- Studierende können ihre Beiträge unabhängig voneinander einstellen, der Beitrag ist für alle sichtbar und kann sofort kommentiert werden.
- Studierende geben sich gegenseitig in einem zeitlich strukturierten Rahmen Feedback: Erst schreiben alle, danach folgt die Feedbackphase.
- Die Kriterien für das Feedback sind klar vorgegeben.
- Das Feedback ist nur für Autor\*in, Reviewer\*in und Lehrperson einsehbar.

## **[Moodle-Forum](#page-11-0)** Bitte klicken für mehr Infos.

## **[Gegenseitige Beurteilung](#page-12-0)**

Bitte klicken für mehr Infos.

## <span id="page-11-0"></span>**Feedback per Moodle-Forum**

- Studierende stellen ihren Beitrag per Forumsbeitrag ein.
- Die anderen nutzen die Antwort-Funktion, um einen Kommentar/eine Bewertung abzugeben.
- Es ist möglich, eine Datei einzustellen, diese zur direkten Kommentierung herunterzuladen und sie dann wieder im Forum hochzuladen.
- Bei der Nutzung des Forums können die zu kommentierenden Arbeiten versetzt eingestellt werden, z.B. stellen pro Woche vier Personen ihre Arbeiten ein. (Einstellen von neuen Beiträgen und Feedback auf bereits vorhandene Beiträge sind gleichzeitig möglich.)
- Durch die (kurs-)öffentliche Zugänglichkeit des Feedbacks können alle von den Feedback-Beiträgen lernen; die Qualität des Feedbacks kann optional gemeinsam diskutiert werden.

### **Alternative:**

Die Lehrperson kann das Forum auch nutzen, um selbst (kurs-)öffentlich Feedback zu geben, zum Beispiel auf Exposés für die Thesis. So können alle Studierende vom Feedback der Lehrperson profitieren und erkennen, welche Anforderungen diese an die jeweiligen Texte stellt.

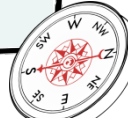

**[zurück](#page-10-0)**

## <span id="page-12-0"></span>**Peer-Review mit der Gegenseitigen Beurteilung in Moodle**

**[zurück](#page-10-0)**

## **Phasen der Gegenseitigen Beurteilung**

(hieß früher: Moodle-Workshop)

Der gesamte Prozess teilt sich in folgende Phasen:

- Vorbereitung der Aufgabenstellung und Festlegung der Bewertungskriterien.
- Einreichung eines Textes (= Aufgabenlösung) durch die Studierenden.
- Zuordnung der Texte (Lösungen) und Beurteilung dieser durch andere Studierende.

Zusätzlich zu den Bewertungskommentaren direkt in Moodle können kommentierte Dateien hochgeladen werden.

• Einsicht der Studierende in das erhaltende Feedback (erst nach Abschluss aller Phasen möglich).

Optional kann die Lehrperson in der sogenannten "Bewertungsphase" alle Einreichungen und Beurteilungen bewerten. Diese Phase kann übersprungen werden.

### **Vorteile**

- Der Feedback-Prozess gliedert sich in zeitlich klar abgegrenzte Phasen und die Review-Kriterien sind vorgegeben.
- Die Zuordnung der Einreichungen kann manuell oder automatisch durch Moodle erfolgen, was gerade bei größeren Gruppen Zeit spart. Dabei kann festgelegt werden, wie viele Personen eine Einreichung kommentieren.
- Das Feedback ist nur für Autor\*in , Reviewer\*in und Lehrperson einsehbar.

### **Nachteile**

- Die Umsetzung ist komplexer und setzt bereits gute Grundkenntnisse in Moodle voraus.
- Der Prozess ist fest strukturiert und erlaubt keine Abweichungen. Wenn die nächste Phase begonnen hat, sind nachträgliche Einreichungen oder Beurteilungen nicht mehr möglich.

# <span id="page-13-0"></span>**Vorteile & Tipps zum Einsatz von Peer-Feedback**

### **Vorteile**

- Peer-Feedback eignet sich gut, damit Studierende sich in asynchronen Settings mit den Beiträgen anderer auseinandersetzen.
- Feedback zu bekommen, gibt Klarheit über den eigenen Lernstand und kann die Motivation fördern.
- Feedback zu geben, erfordert durch die Beurteilungstätigkeit eine komplexe Lernaktivität und unterstützt so den Lernprozess.
- Feedback erzeugt generell Austausch und fördert beim Online-Lernen das Gefühl sozialer Präsenz.
- Peer-Feedback entlastet die Lehrperson.
- Wenn auf das Ergebnis eines Arbeitsauftrags Peer-Feedback eingeplant ist, kann dies die Verbindlichkeit des Arbeitsauftrags erhöhen (die Verbindlichkeit unbenoteter Leistungen ist gegen-über Peers manchmal höher als gegenüber Lehrpersonen).

### **[Tipps](#page-12-0)**

- Generell wichtig ist eine klare Koordination des Feedback-Prozesses:
	- Wer gibt wem Feedback?
	- − Wann muss das Arbeitsergebnis, auf das Feedback gegeben wird, vorliegen?
	- − Bis wann wird Feedback gegeben?
	- Gibt es Kriterien, nach denen Feedback gegeben wird?

**[zurück](#page-10-0)**

- Vor dem Einsatz von Peer-Feedback sollten die Grundregeln des Feedback-Gebens und Nehmens besprochen werden.
- Es ist hilfreich, Feedback-Kriterien vorzugeben.

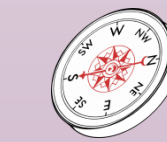

## <span id="page-14-0"></span>**Tools zum gemeinsamen Sammeln von Ideen** (Auswahl)

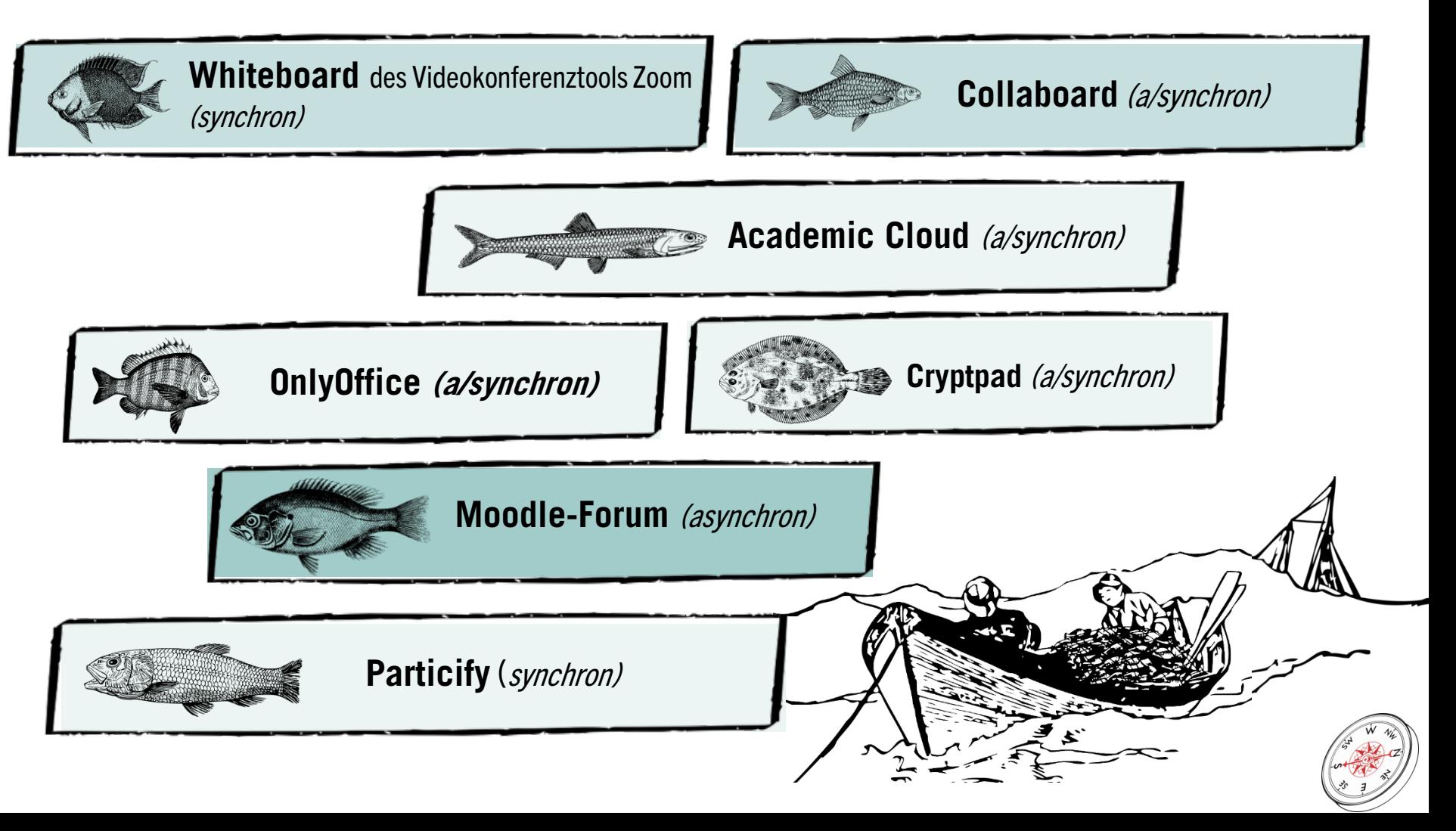

## <span id="page-15-0"></span>**Links zu den Tools & weiteren Infos**

- Alle Moodle-Aktivitäten können Sie im Rahmen eines eigenen Moodle-Kurse unter [http://moodle.leuphana.de](http://moodle.leuphana.de/) nutzen. Erstinfos zu Moodle: https://www.leuphana.de/lehre/digitale-tools/tools-a-bis-z/moodle.html
- Academic Cloud: Zugang via [https://academiccloud.de.](https://academiccloud.de/) Infos & Handreichung unter https://www.leuphana.de/lehre/digitaletools/tools-a-bis-z/academic-cloud.html. Der Zugang zu OnlyOffice erfolgt über die Academic Cloud.
- Ein Cryptpad können Sie unter [CryptPad: Collaboration suite](https://pad.leuphana.de/) anlegen. Mehr Infos unter https://www.leuphana.de/lehre/digitaletools/tools-a-bis-z/cryptpad.html
- Ein Collaboard können Sie unter<https://whiteboard.academiccloud.de/> anlegen. Infos und Tutorials unter https://www.leuphana.de/lehre/digitale-tools/tools-a-bis-z/collaboard.html
- Abstimmungen mit Particify können Sie hier kreieren<https://particify.leuphana.de/>. Weitere Infos finden Sie unter: <https://www.leuphana.de/lehre/digitale-tools/tools-a-bis-z/particify.html>
- Informationen über LehrWiki: https://www.leuphana.de/lehre/digitale-tools/tools-a-bis-z/lehrwiki.html
- Allgemeine Infos zu digitalen Tools der Leuphana einschließlich Videokonferenzsystemen (mit Whiteboards & Breakout Rooms) wie Zoom:<https://www.leuphana.de/lehre/digitale-tools/tools-a-bis-z.html>
- Antworten auf häufig gestellte Fragen zur Online-Lehre im FAQ unter https://digitaler-support.leuphana.de/doku.php?id=start.

Die Entwicklung des Navigators erfolgte durch Mitarbeitende des Leuphana Lehrservice: u.a. Verena Eickhoff. Dieses Dokument ist lizenziert unter der Creative Commons Lizenz CC BY 4.0. Urheber: in bei einer Weiterverwendung bitte wie folgt angeben: Lehrservice Leuphana Universität Lüneburg.

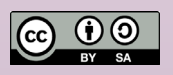

.